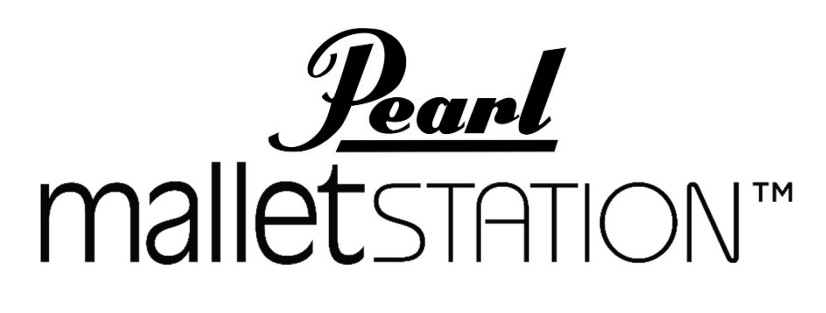

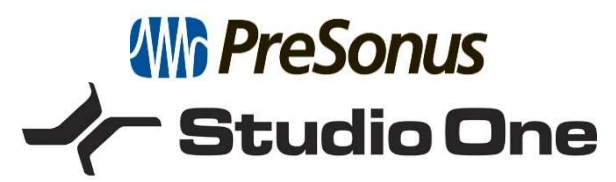

## Installation Instructions for Presonus Studio One 4 Artist and the Included Pearl malletSTATION Sound Set

Step 1 – Visit www.pearlmalletstation.com to register and receive your Product Key for Presonus Studio One 4 Artist and to download the Pearl mallet STATION Sound Set. Click the Log In Button to get to the registration screen.

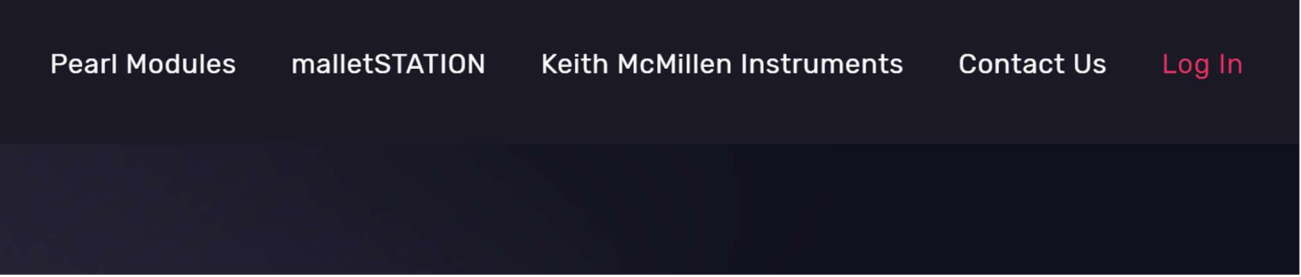

Step 2 – Choose a username, email, and password, as well as enter your malletSTATION serial number (found on the bottom of the unit, or on the box).

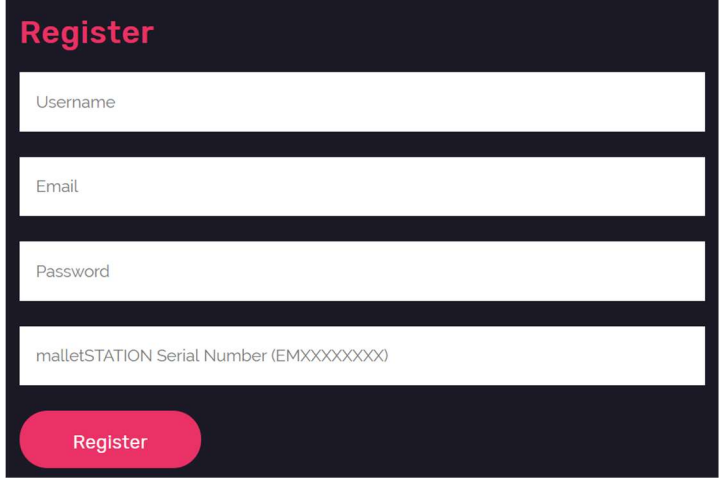

Step 3- Once you're in your My Account screen, you'll see the following. Click on the Downloads tab on the left-hand side.

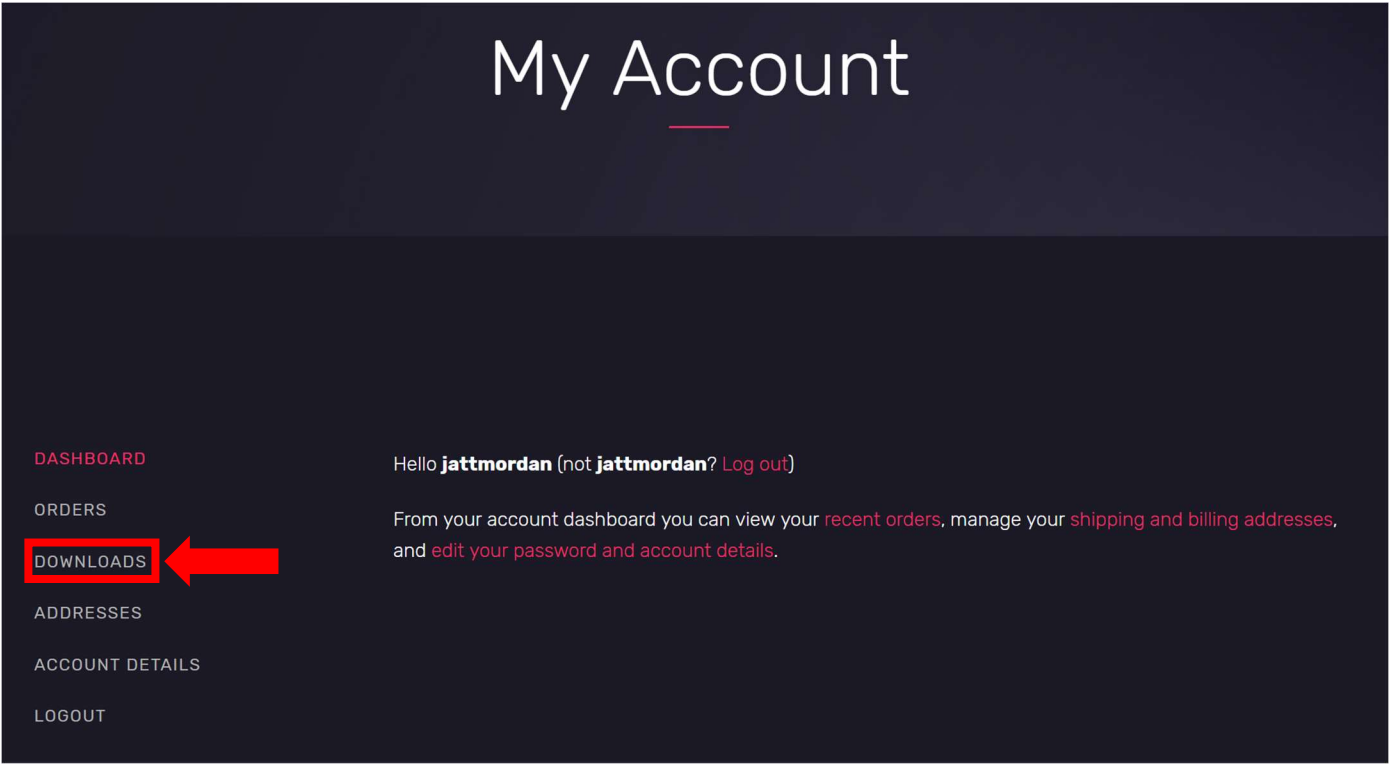

Step 4- Once at the downloads screen, you'll see the following information - Your malletSTATION Serial number, your Presonus Studio One 4 Artist Product Key, the installation instructions for *Studio One*, and the download for the *Pearl malletSTATION* SoundSet for Studio One 4 Artist. Write down/save your Presonus Product Key and download the Pearl malletSTATION Sound Set.

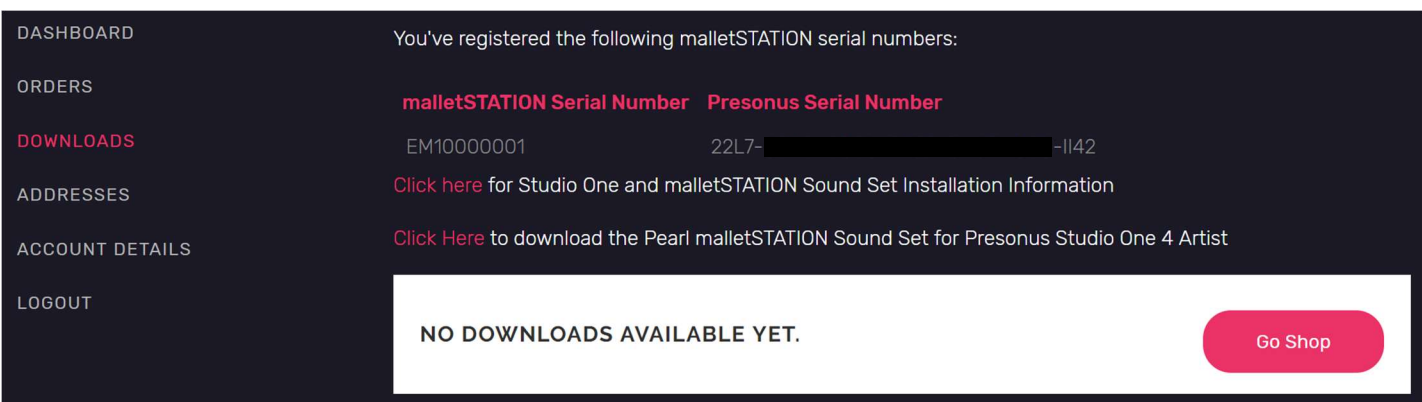

#### Step 5 - Once you have your Presonus Studio One 4 Artist Product Key, visit my.presonus.com and create a free user account.

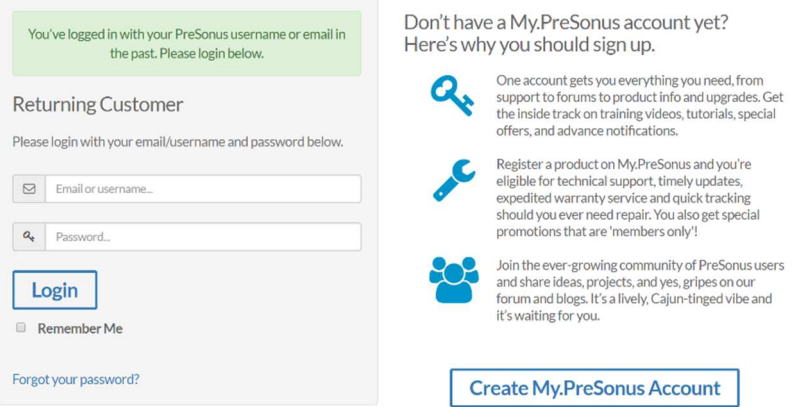

Step 6 – Once logged into your My Presonus account, click "Register a Product".

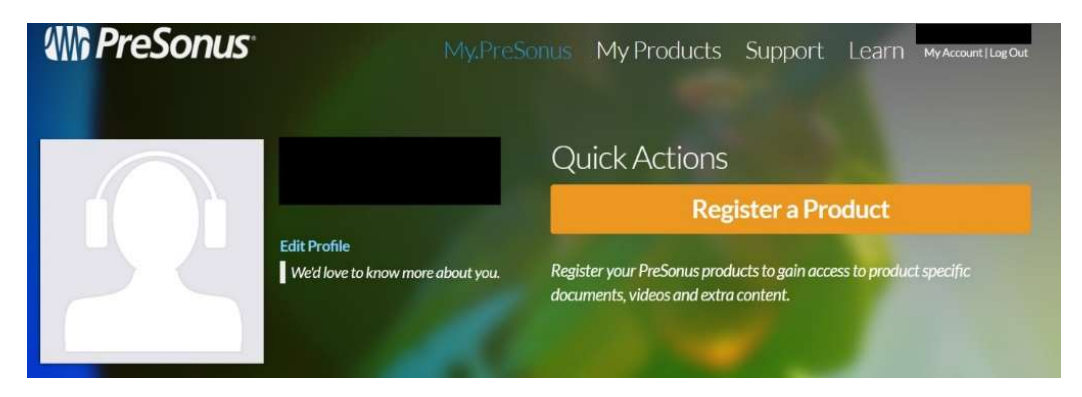

Step 7 - Choose Product Type "Software", and then enter your Studio One 4 Artist Product Key received in Step 1 into the Window. Accept the EULA by checking the box and then click Register.

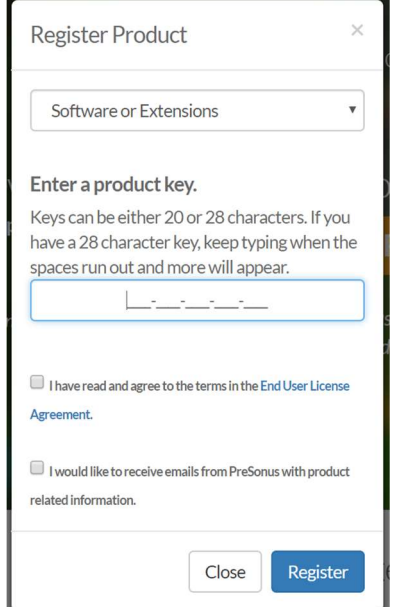

### Step 8 - Download and install the correct version of Studio One 4 Artist for your device (Mac or PC) by following the instructions on the my.presonus.com website.

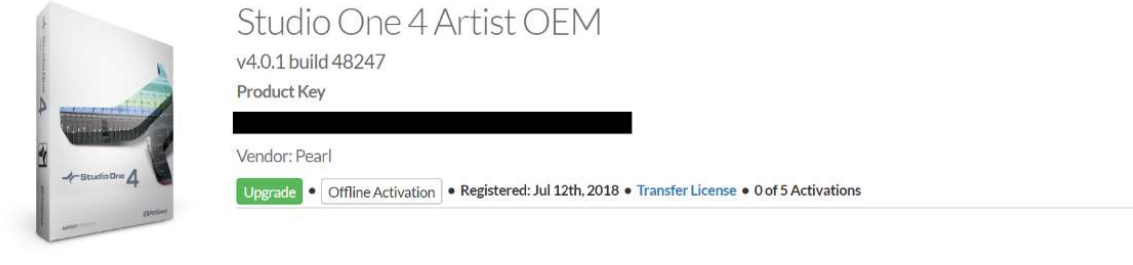

#### To install this software...

Step 1: Download the installer. Once the download has completed, locate and double click the installer file to start installation, and follow the onscreen instructions.

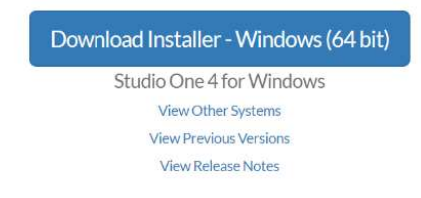

Step 9 - Once installed, open the *Studio One 4 Artist* application and activate the purchased version using the Product Key and email address found in your My Presonus account.

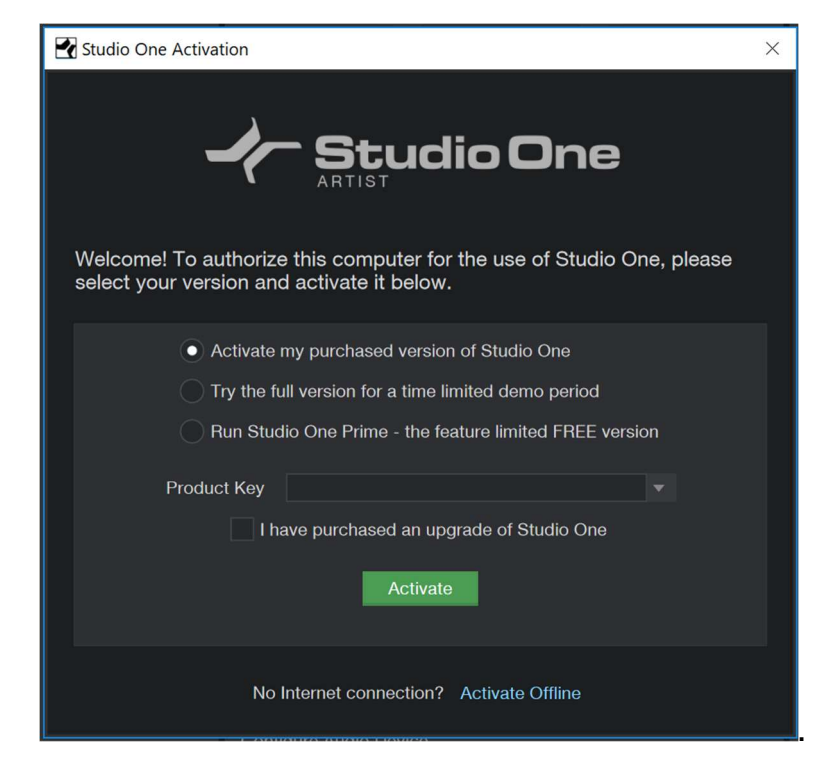

Step 10 - Once you're at the Start Screen, drag the Pearl malletSTATION Sound Set file you downloaded in Step 1 anywhere into the *Studio One* Start Screen. The file will change into the "Install Sound Set" graphic shown in the below image. Let go of the file and it will automatically install in the correct location on your computer.

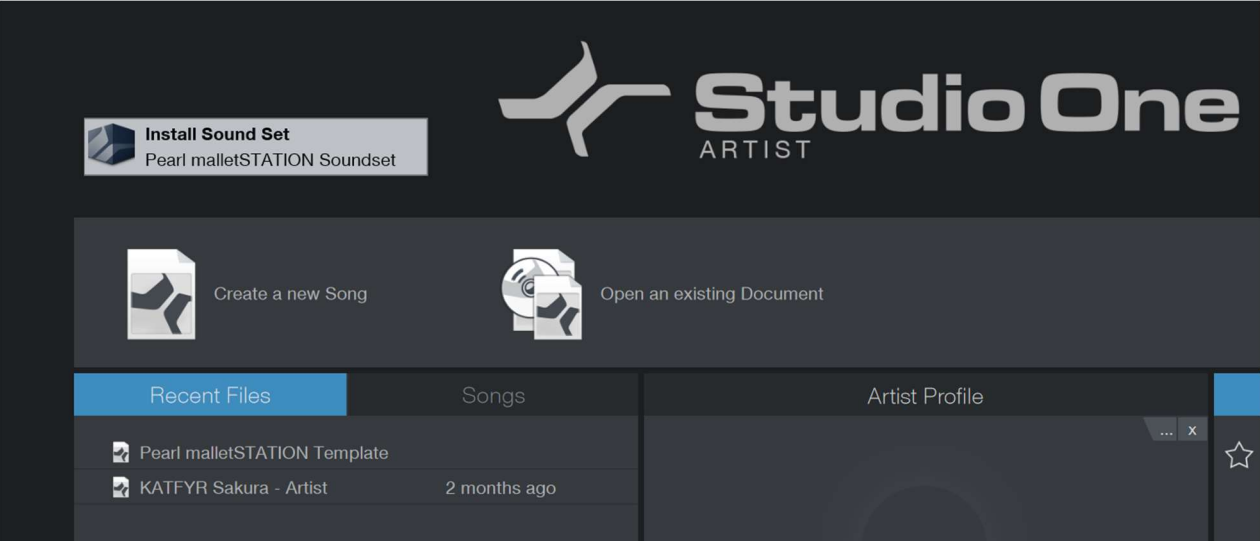

Step 11 – Click "Create New Song" in the Start Screen to open the template list. Once open, choose the "Pearl malletSTATION Template".

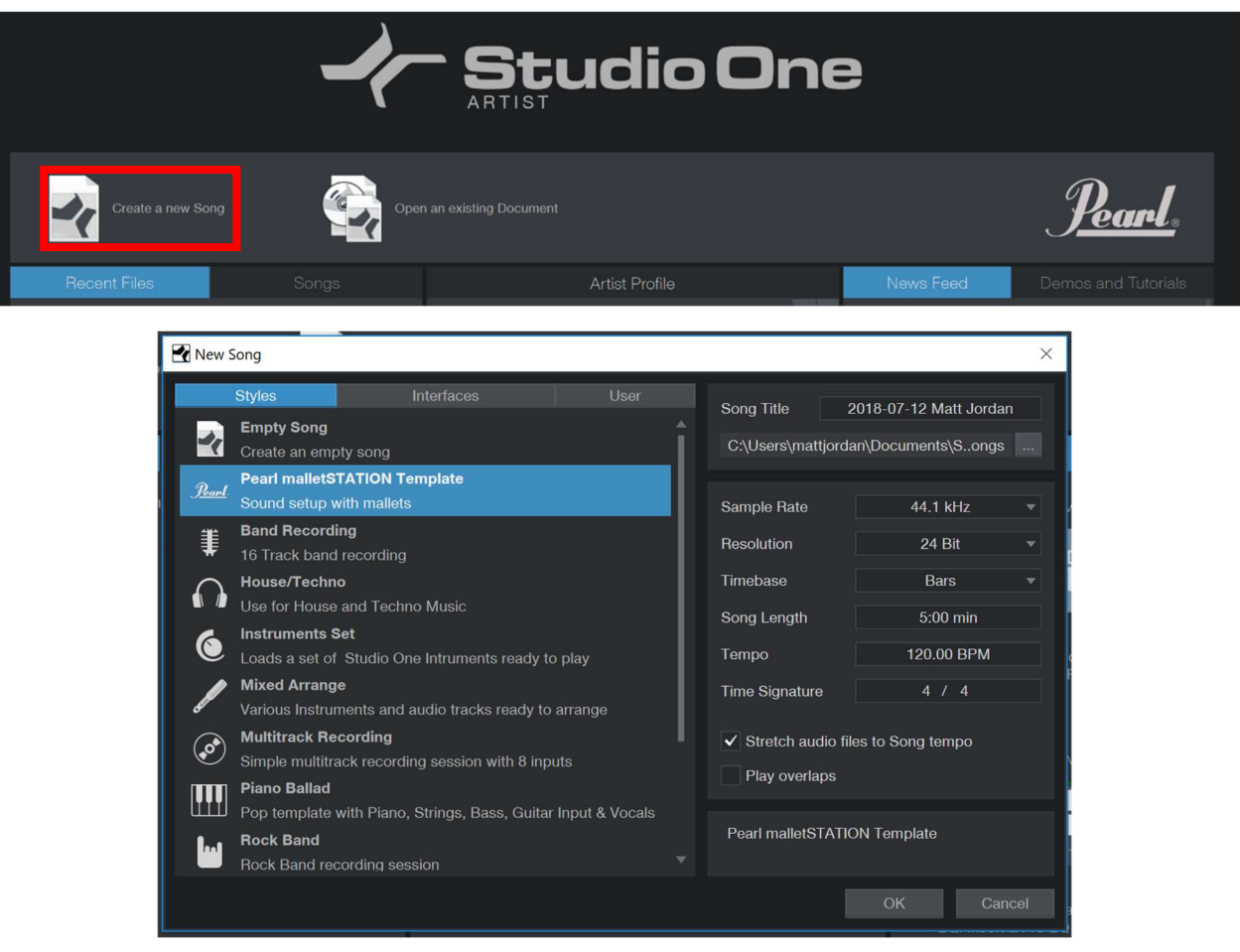

Step 12 - At this point, both Presonus Studio One 4 Artist and the Pearl mallet STATION Sound Set are installed. Plug your malletSTATION into your computer, and you should then be able to select a track on the left hand side, play the malletSTATION, and hear sounds. Depending on your audio device, you might need to set your latency lower in the Studio One options/preferences to reduce the delay between the time your mallet hits the bars and the time you hear the sound.

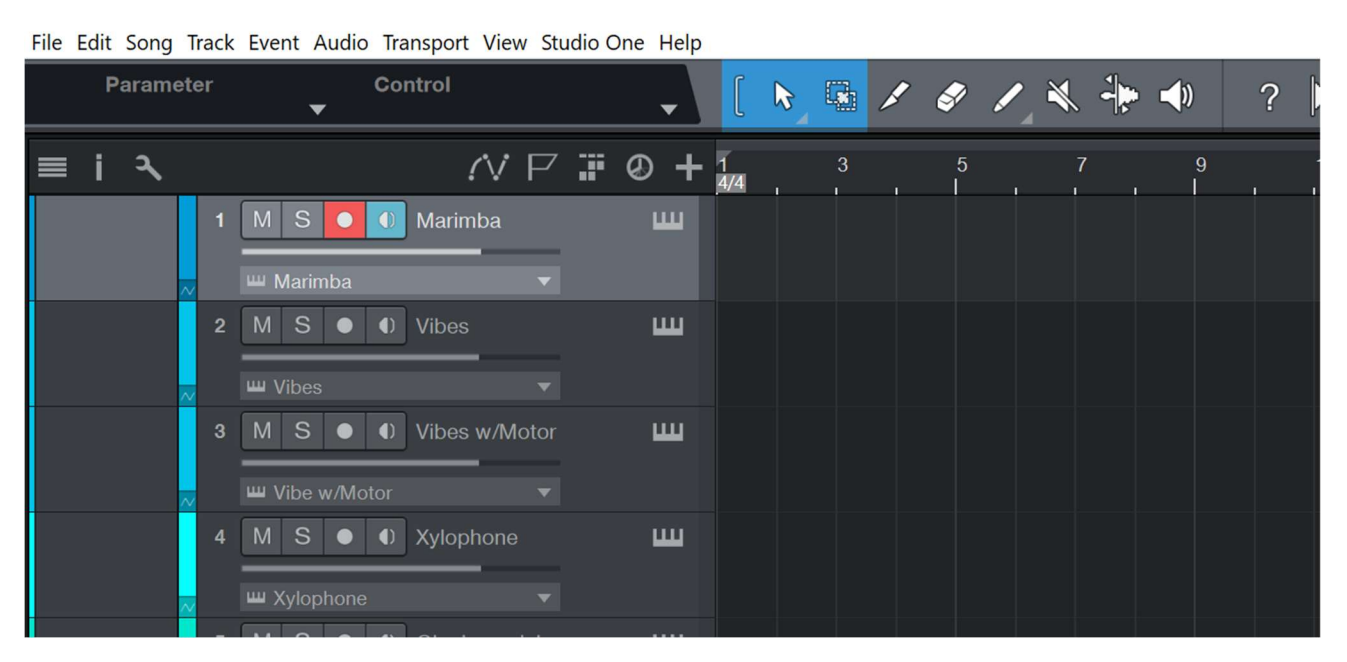

# We hope you enjoy playing your Pearl malletSTATION with Presonus Studio One 4 Artist!

For additional troubleshooting, please see the FAQ at www.pearlmalletstation.com.

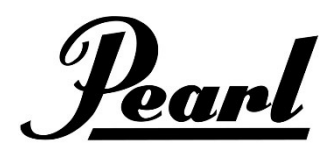

www.pearldrum.com

www.pearlmalletstation.com